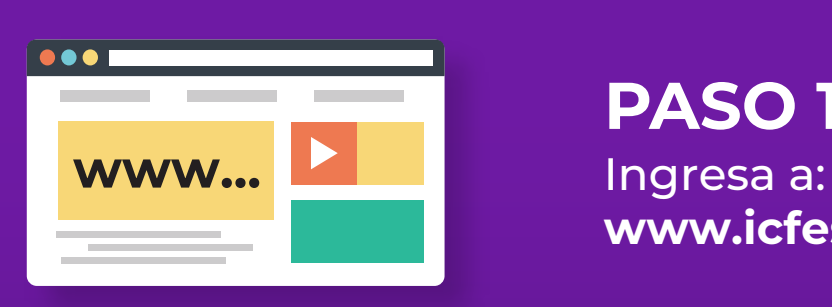

**www.icfesinteractivo.gov.co**

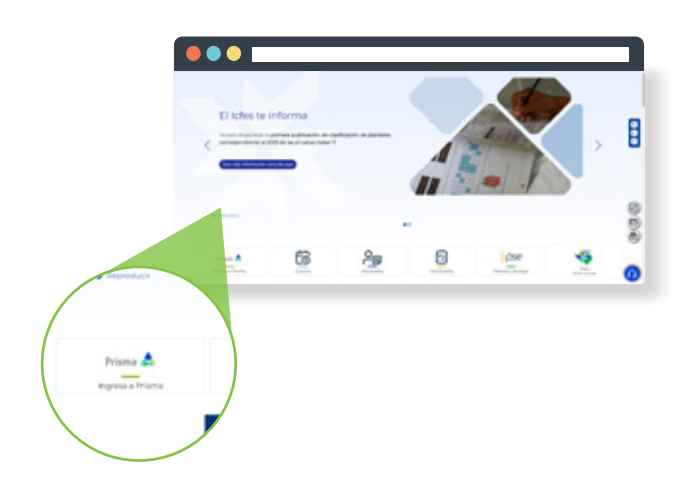

# **PASO 1**

Selecciona la opción **"PRISMA". PASO 2**

Selecciona la opción: **"Usuario Prisma". PASO 3**

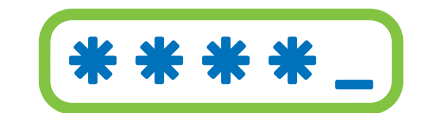

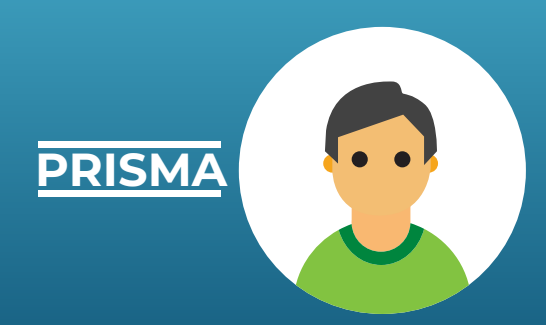

# **PASO 4**

# **PASO 7**

A tu correo registrado llegará una notificación, por favor abre el correo y sigue las instrucciones.

Confirma la información que se muestra en **tu referencia de pago.**

#### **PASO 10**

# **PASO 9**

Diligencia los formularios de información académica, citación a la prueba e información socioeconómica.

**Después de registrar la información solicitada, el sistema te mostrará un resumen de inscripción. Si la información requiere alguna modificación oprime corregir datos.**

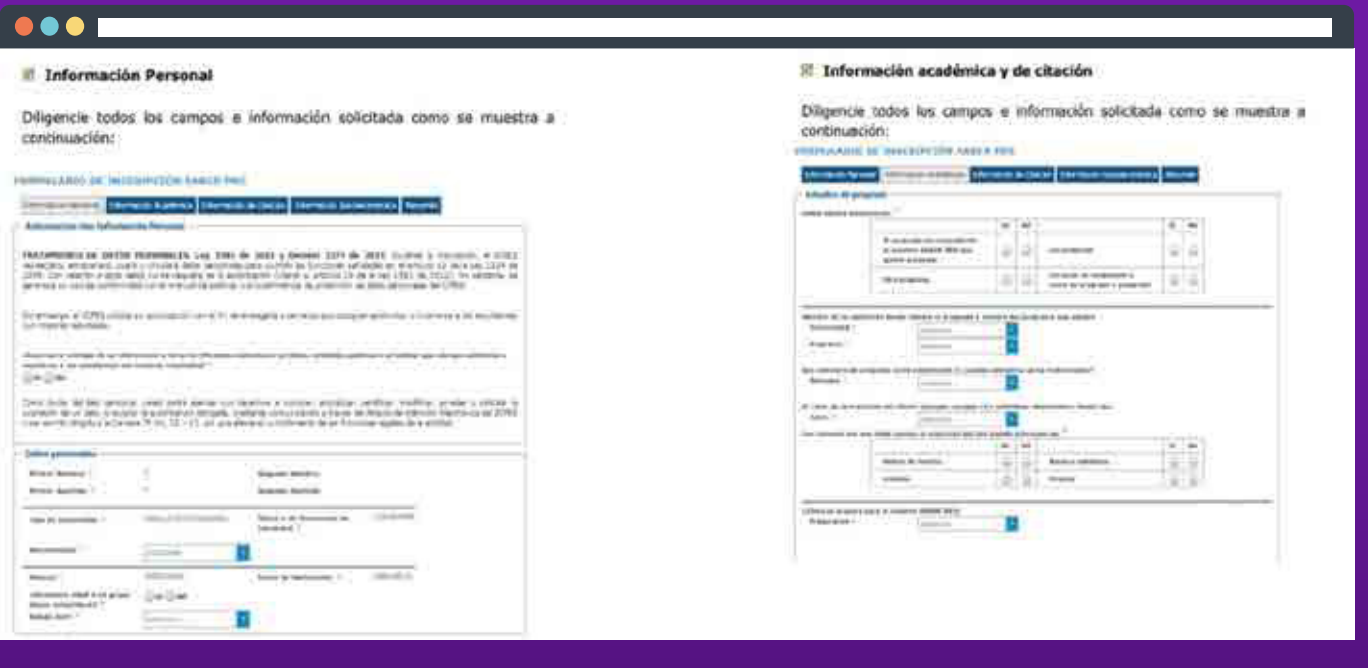

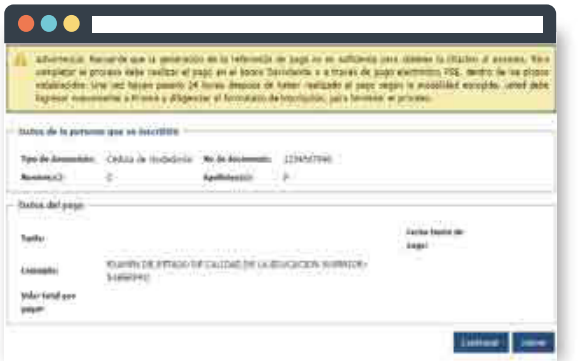

# **PASO 11**

# **PASO 6**

### **(USUARIOS NUEVOS)**

El **usuario y contraseña** que asignará el ICFES es provisional, al ingresar al sistema te solicitará cambio de usuario. Registra tu correo electrónico completo y **haz clic en la opción "Guardar" , el cual será tu nuevo usuario.**

![](_page_0_Picture_20.jpeg)

### Visítanos **cun.edu.co**

![](_page_0_Picture_41.jpeg)

**http://www2.icfesinteractivo.gov.co/prisma-web**

**Selecciona el medio de pago:** descarga tu instructivo de pago en el banco o realiza el pago electrónico a través de la **opción PSE.**

![](_page_0_Picture_398.jpeg)

![](_page_0_Picture_38.jpeg)

![](_page_0_Picture_39.jpeg)

![](_page_0_Picture_0.jpeg)

### **Procedimiento para ingreso de usuario y contraseña en Prisma**

Digita tu **usuario y contraseña** enviado al correo registrado en

la preinscripción o publicado en **la página de la CUN.**

![](_page_0_Picture_399.jpeg)

Para continuar tu proceso, haz clic en **"Inscripción** y luego clic en **"inscribir a examen".** El sistema te presentará el contrato de inscripción,

#### por favor léelo y **haz clic en "aceptar".**

![](_page_0_Picture_27.jpeg)

## Haz clic en: **"Ingresar". PASO 5**

![](_page_0_Picture_400.jpeg)

# **PASO 8**

**NOTA: Si ya tienes tu usuario en Prisma creado por la CUN debido a procesos anteriormente realizados, deberás ingresar a la plataforma Prisma únicamente hasta que la CUN publique tu usuario y contraseña. Si ingresas antes, esto generará una inscripción individual, por lo que no podrás realizar el registro y la institución no se hará responsable por el proceso ni dinero cancelado.**